#### Guide à utiliser la plateforme d'apprentissage

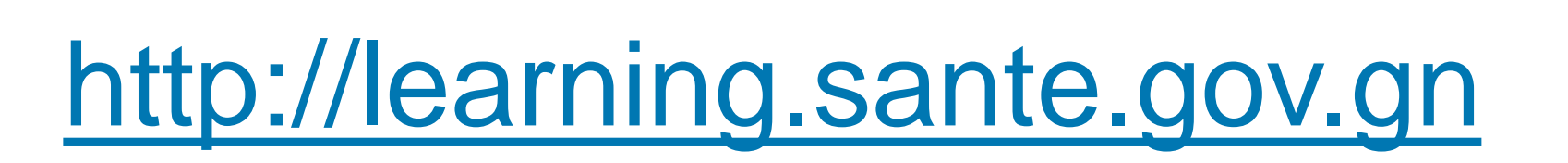

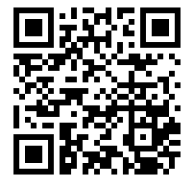

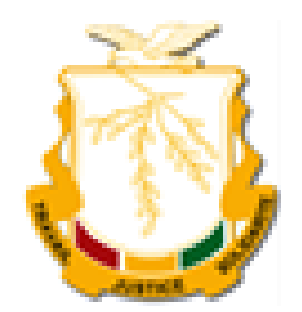

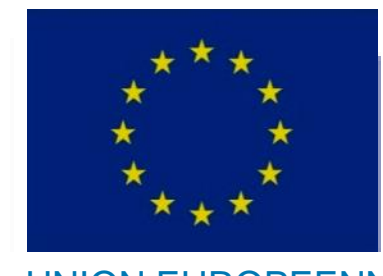

UNION EUROPEENNE

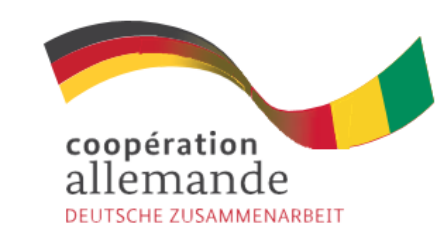

Mis en œuvre par:

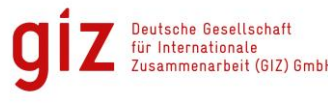

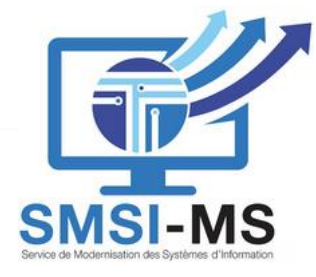

# C'est quoi: **un LMS**?

#### **LMS** est l'abréviation de:

**L**earning **M**anagement **S**ystem (système de gestion de l'apprentissage)

#### **Un LMS Soutien différent types de formations:**

- **FOAD** (formation ouvert et à distance)
- **MOOC** (massive open online course)
- **M-learning**

Un logiciel qui accompagne et gère un processus d'apprentissage ou un parcours pédagogique.

• **…**

Ce genre de système informatique propose un espace *numérique de travail* (ENT) comprenant des tests d'évaluation qui sont soit soumis à validation par l'enseignant soit proposées comme activités de régulation en auto-évaluation.

Un LMS s'adosse généralement à un logiciel de gestion de la formation pour la partie administrative et logistique de la formation, notamment présentielle.

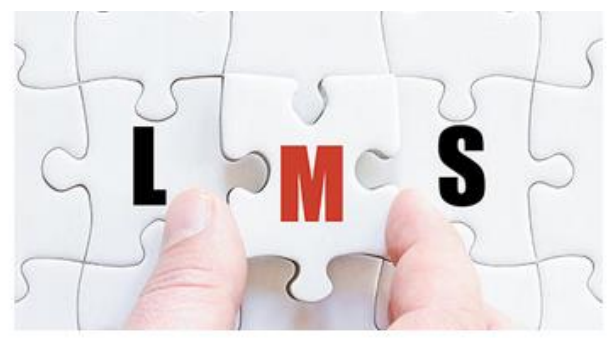

#### Fonctionnalités principales d'un LMS

➢ Créer et fournir des supports pédagogiques à une audience en ligne

➢ Organiser et gérer formations en ligne, participants et leurs résultats, ainsi que l'efficacité des eformations

❑ **Gérer les Apprenants**

❑ **Délivrer et organiser les formations**

❑ **Evaluer les apprenants**

❑ **Suivre et analyser les performances**

➢ Un LMS comporte toujours deux parties :

❑ **Une interface formateur**

❑ **Une interface utilisateur**

### LMS utilisé dans cette formation

#### [http://learning.sante.gov.gn](http://learning.testplatefnummsgn.com/)

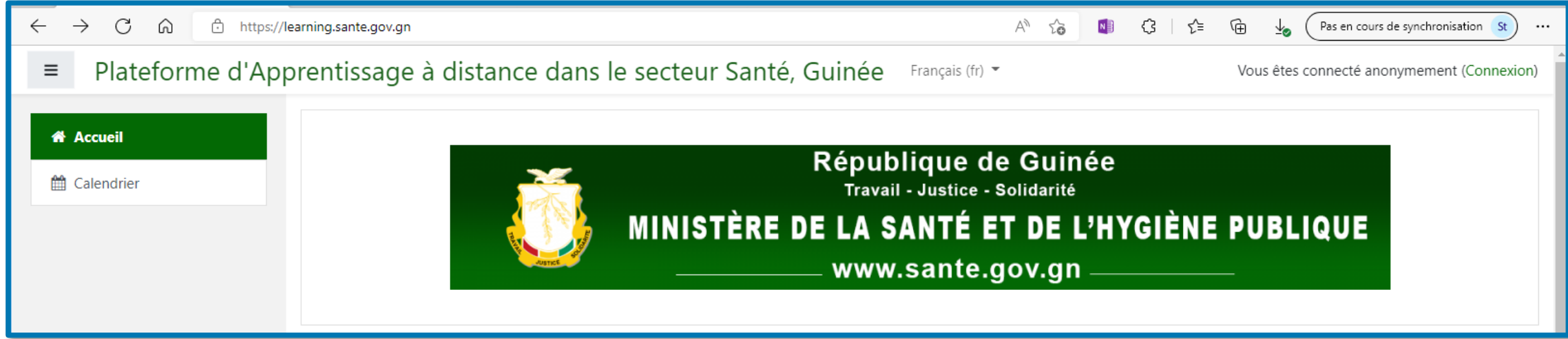

#### Système Moodle, installé sur un serveur cloud

### L'interface principale

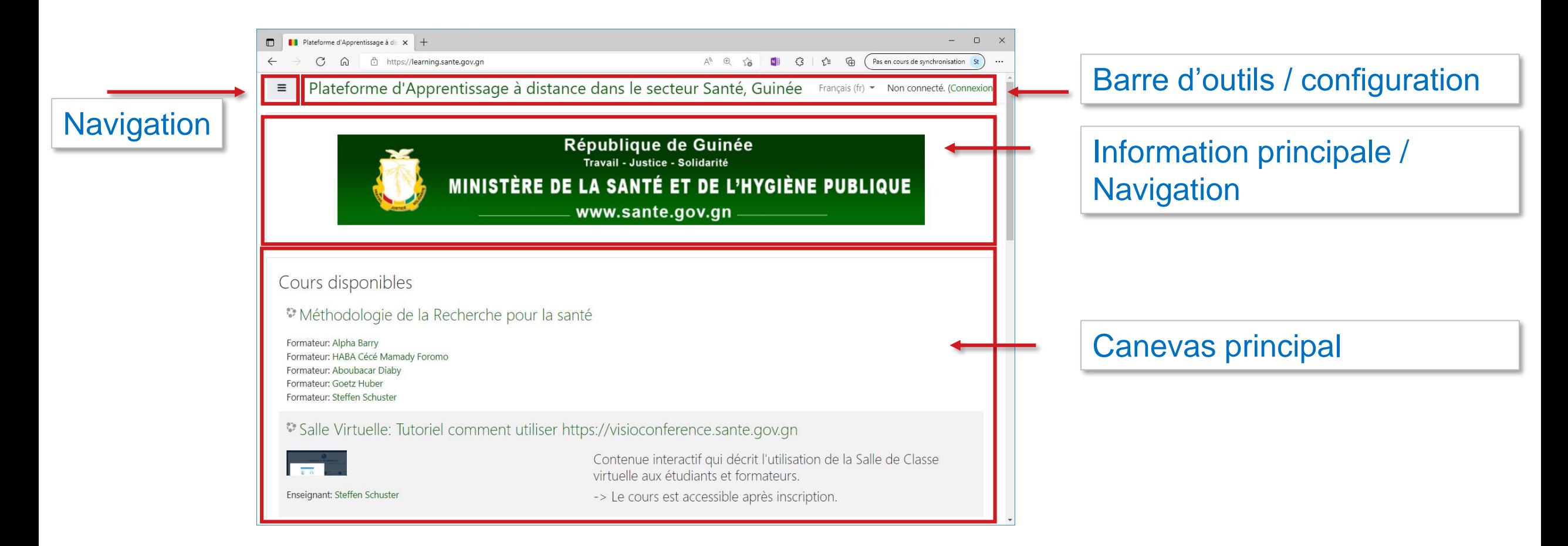

#### La page d'accueil

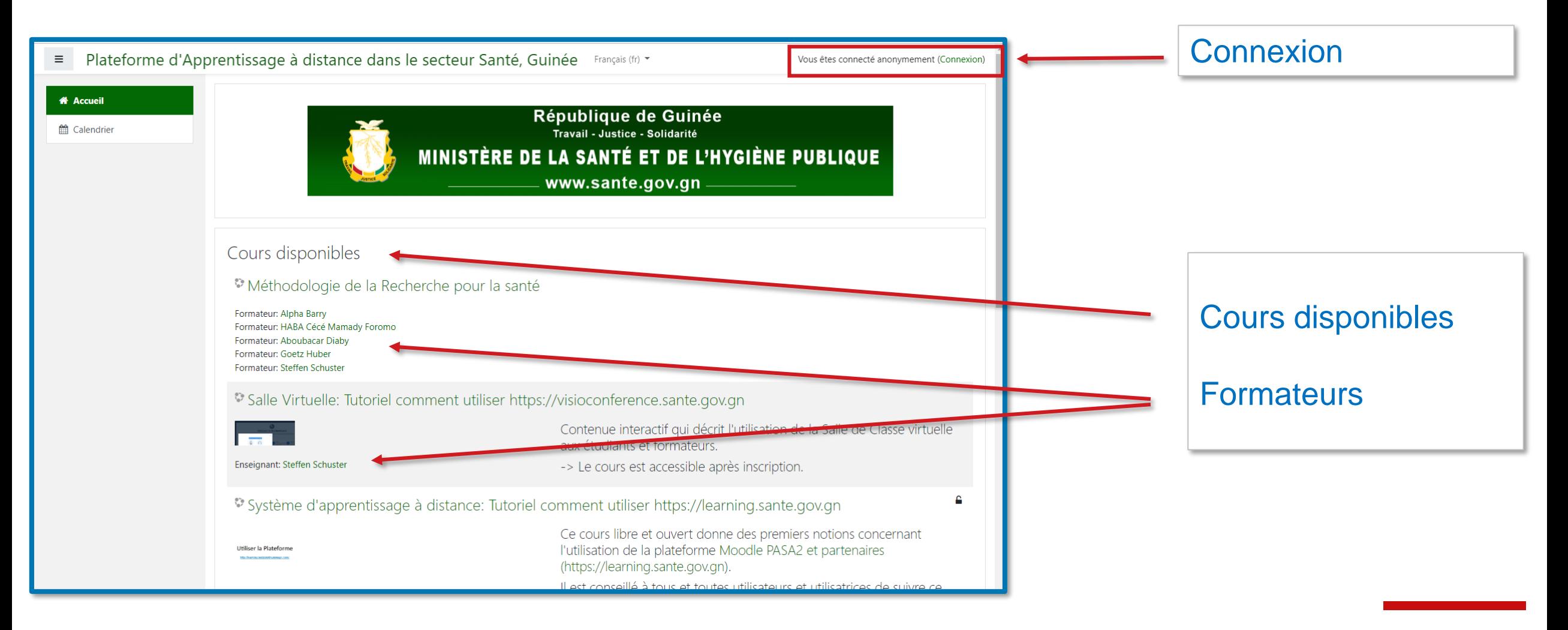

### Se connecter au système

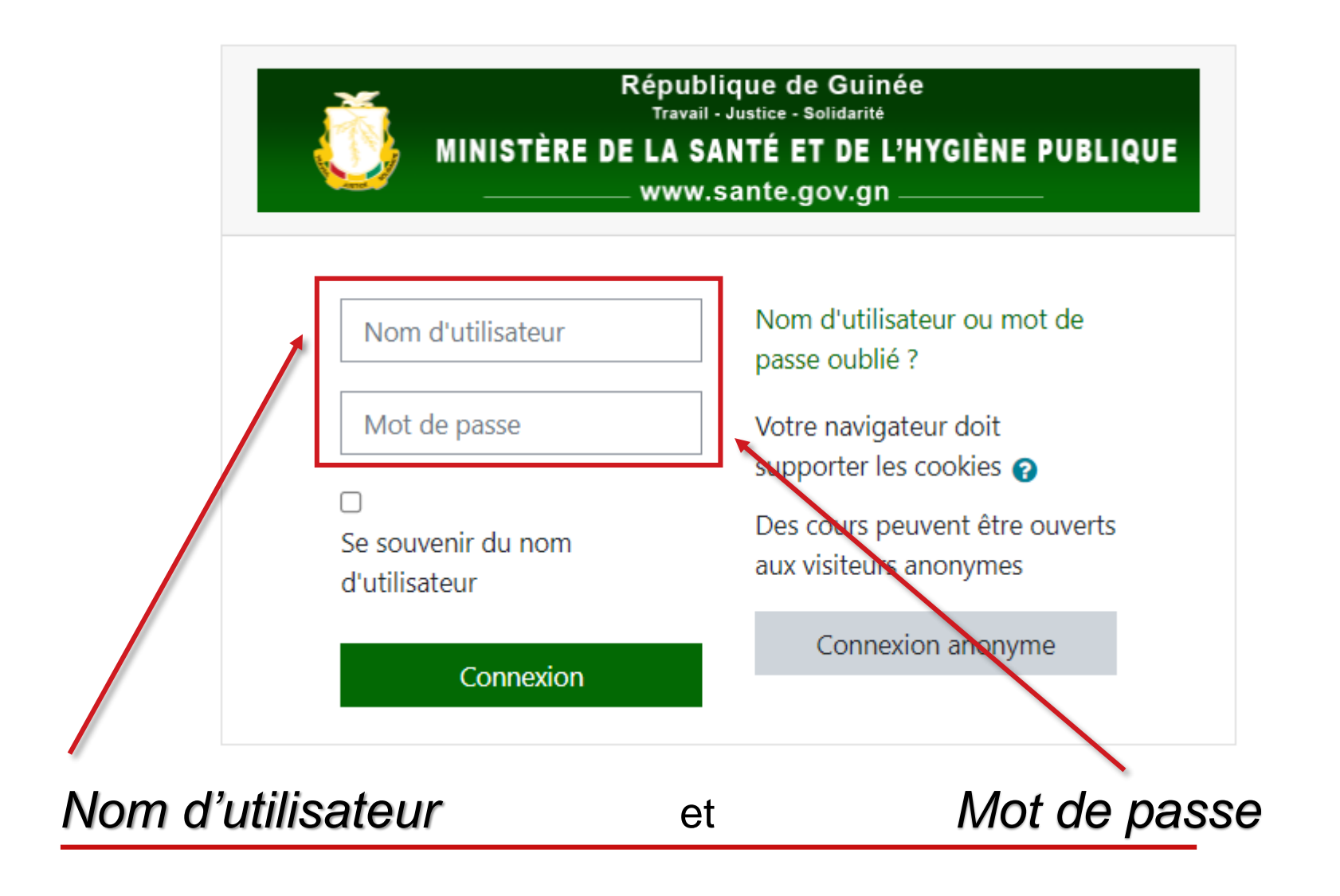

## Le Tableau de bord personnel

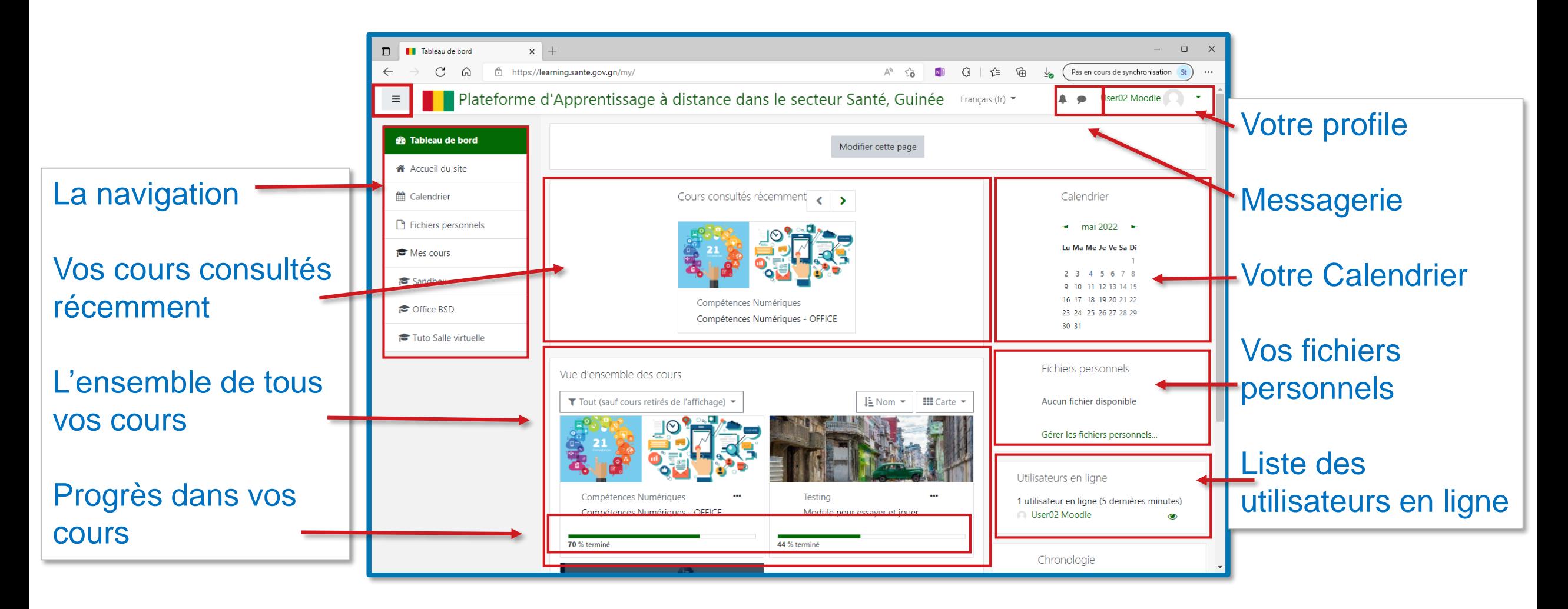

Votre page principale est toujours accessible en cliquant le drapeau de la Guinée

### Orientation …

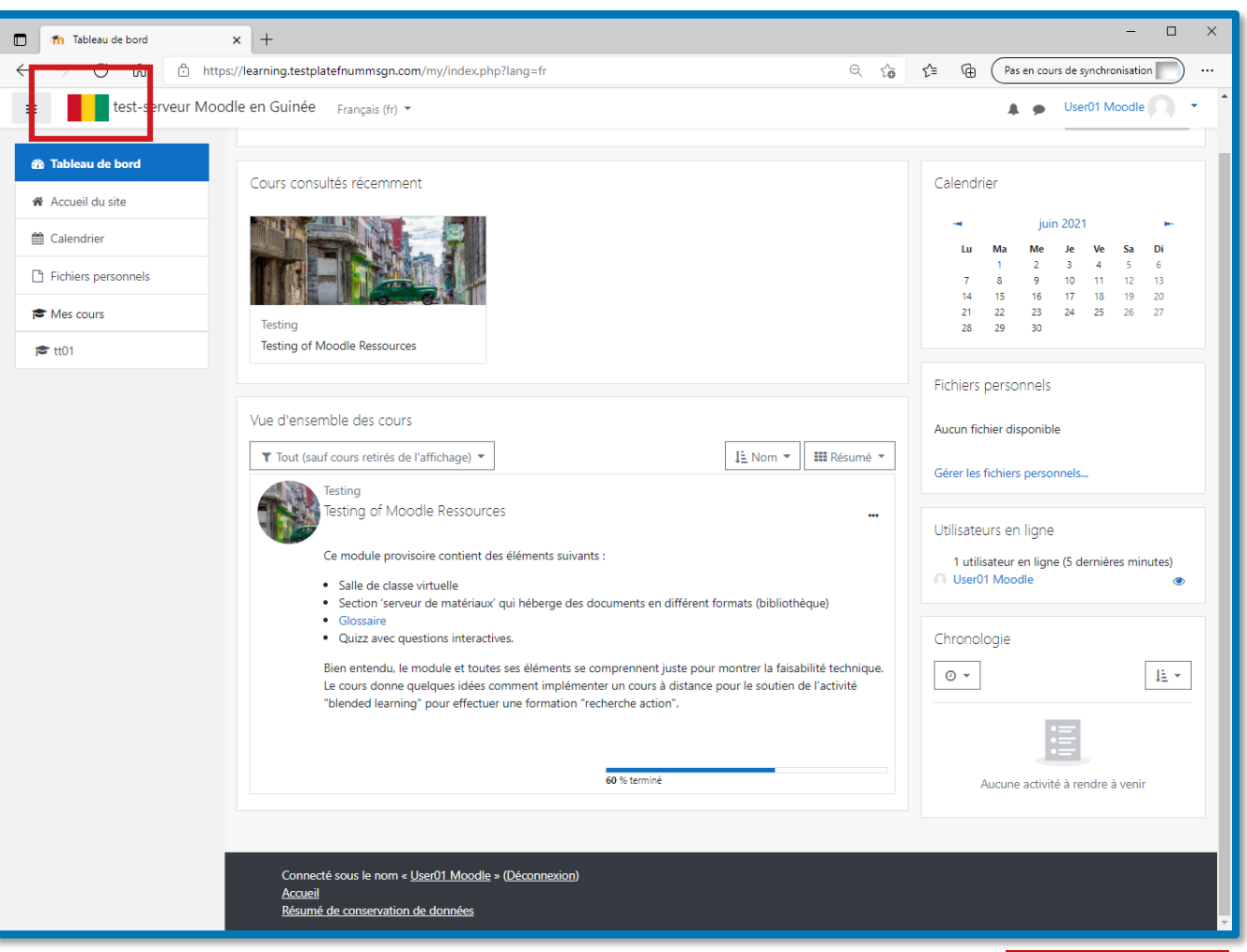

### Profil d'utilisateur

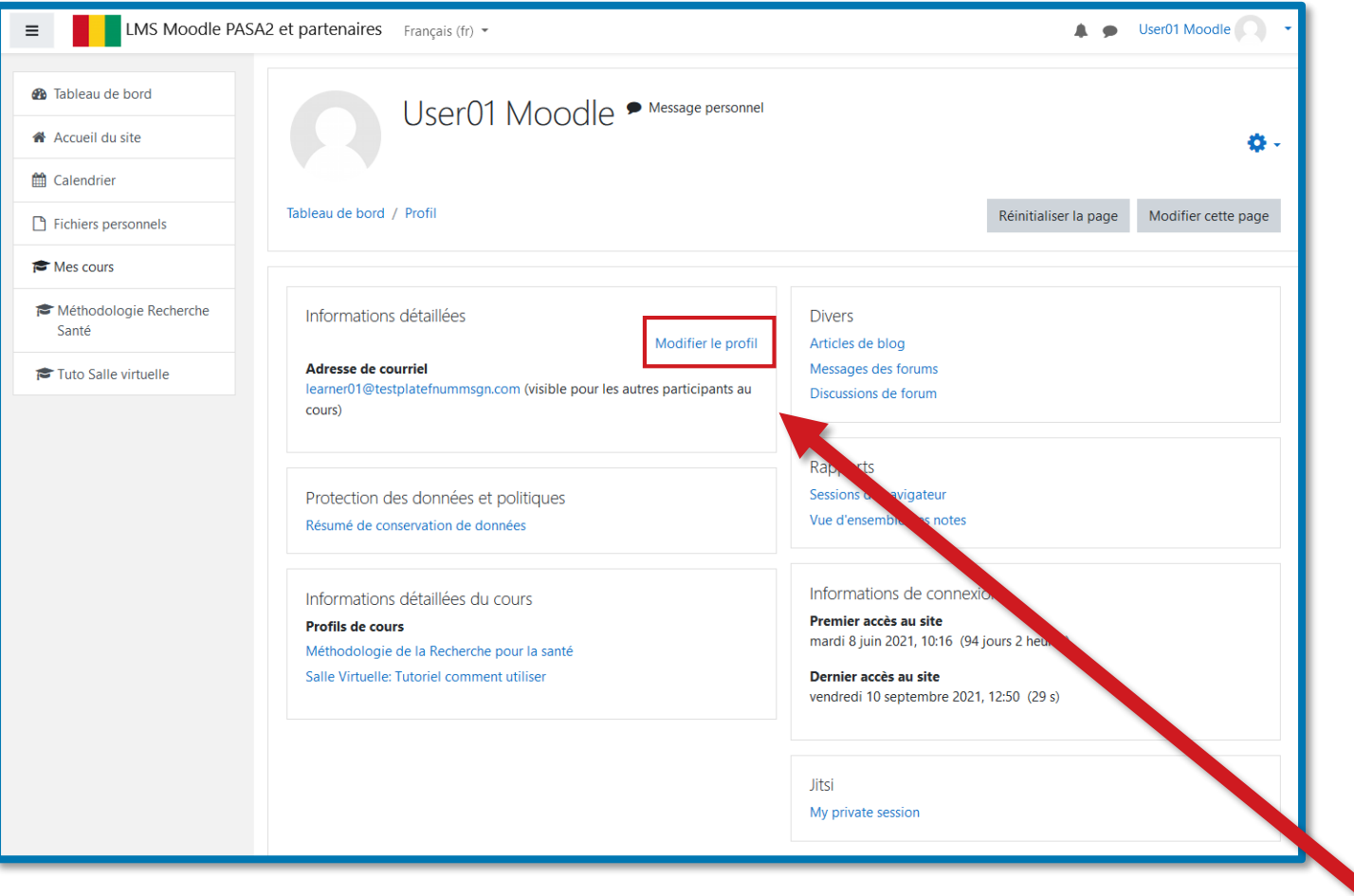

#### **accéder à:**

- Image du profil
- Nom et coordonnées
- Mot de passe

 $\bullet$  …

- Liste et analyse de toutes vos activités
- Liste de tous vos cours

*Pour modifier votre profile, cliquer ici*

*(Modifier le profil)*

### Se connecter à un cours

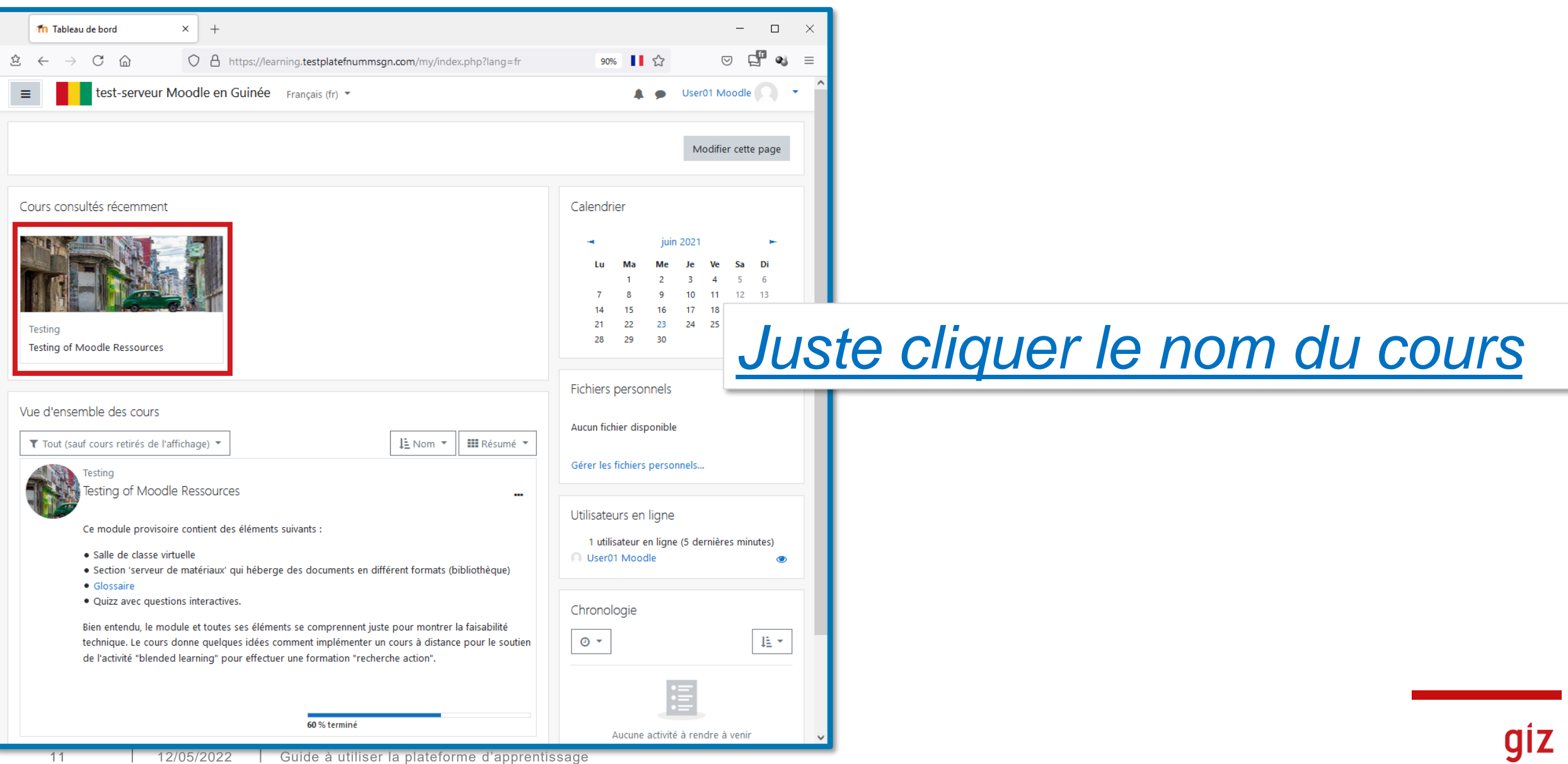

# L'interface d'un cours

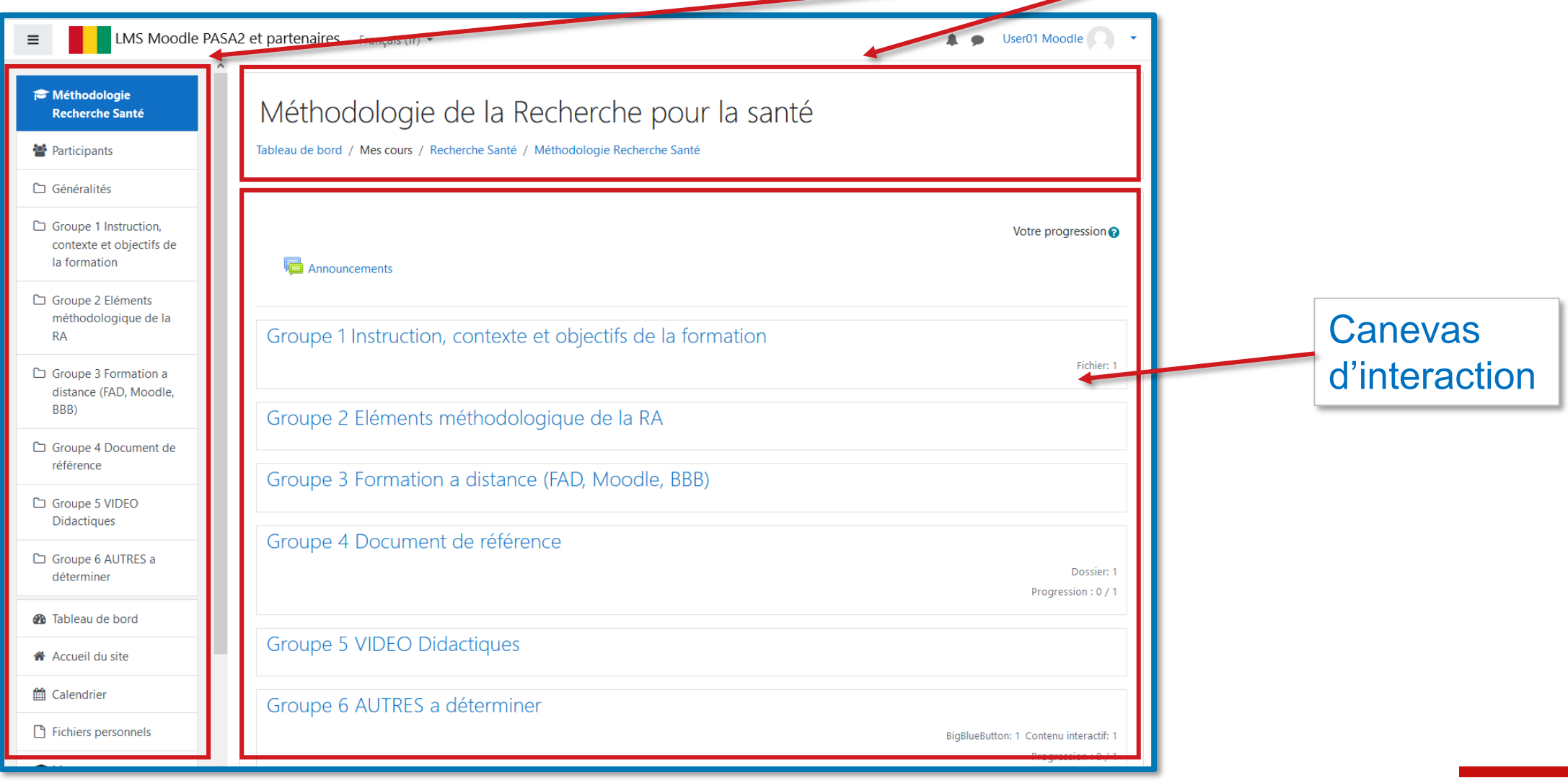

### Navigation dans un cours

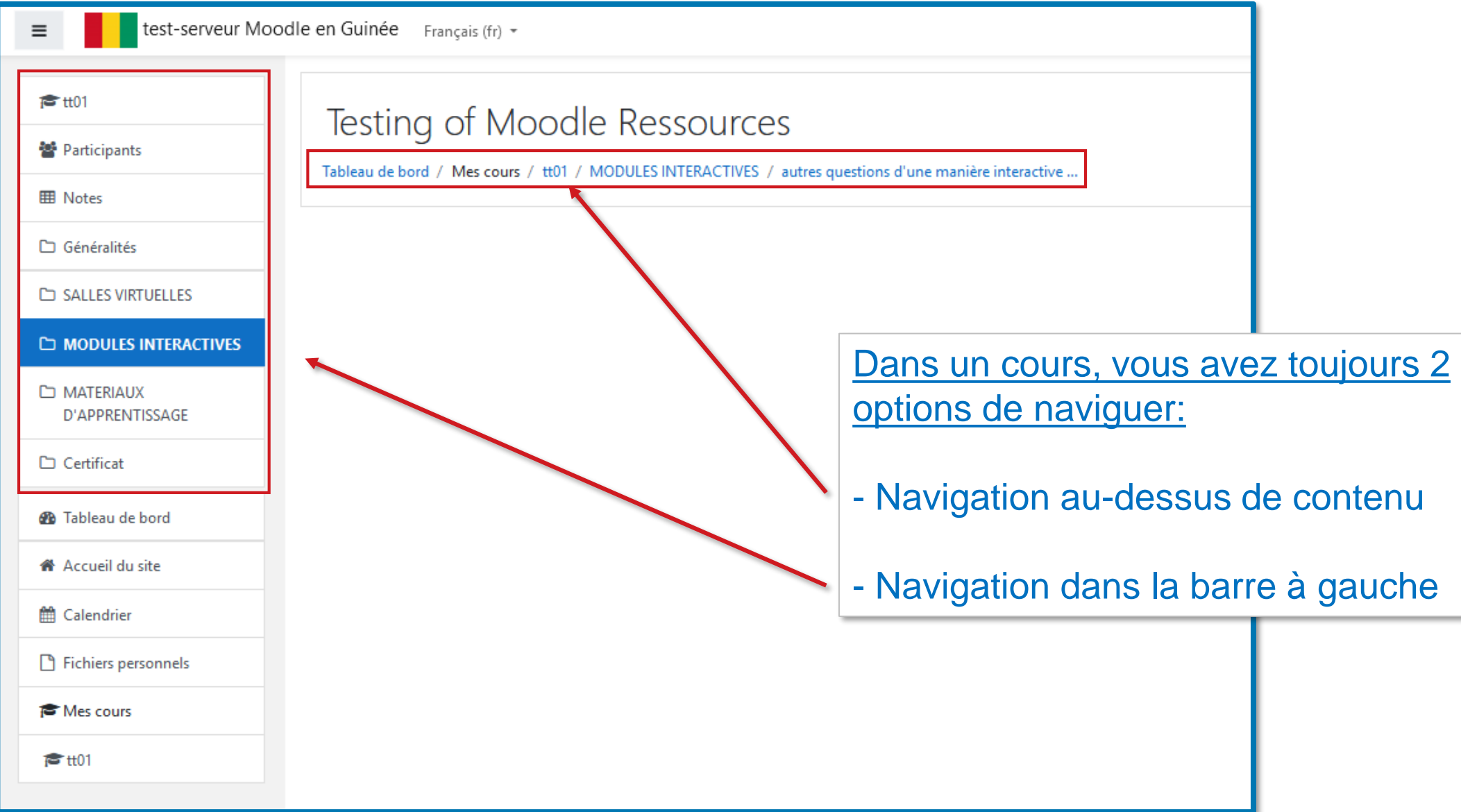

## Navigation dans un cours

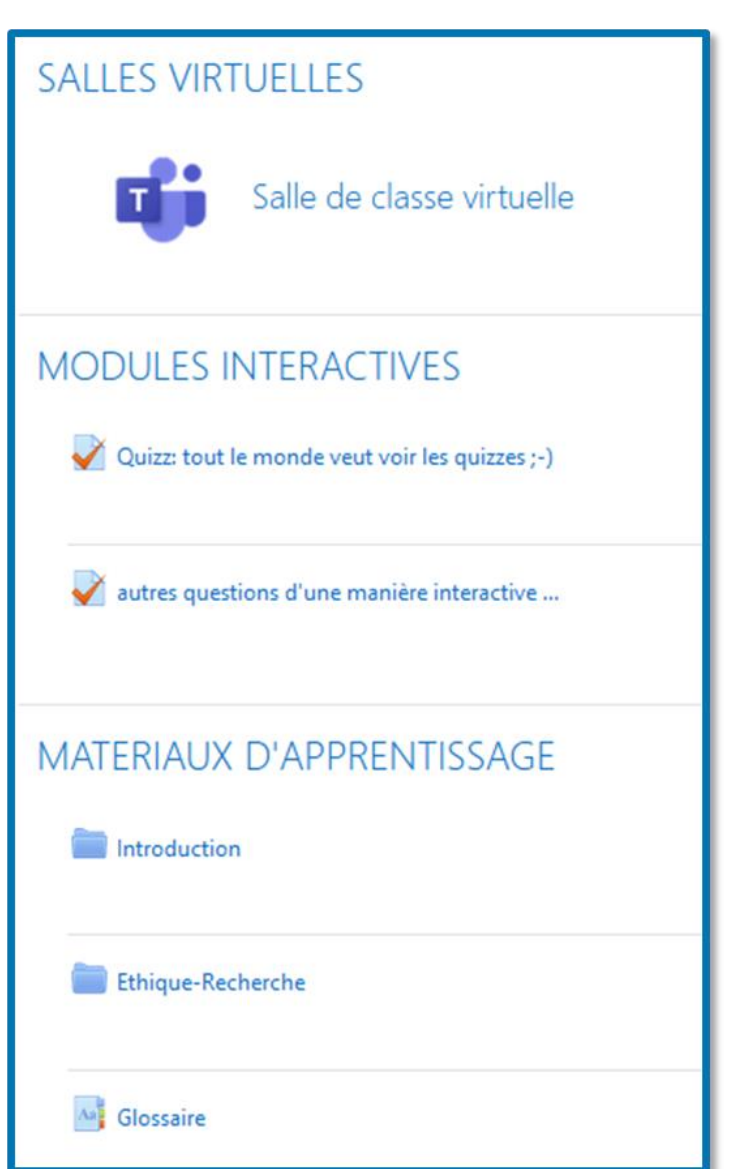

Également, vous pouvez naviguer dans la page principale d'un cours

### Le différent éléments d'un cours

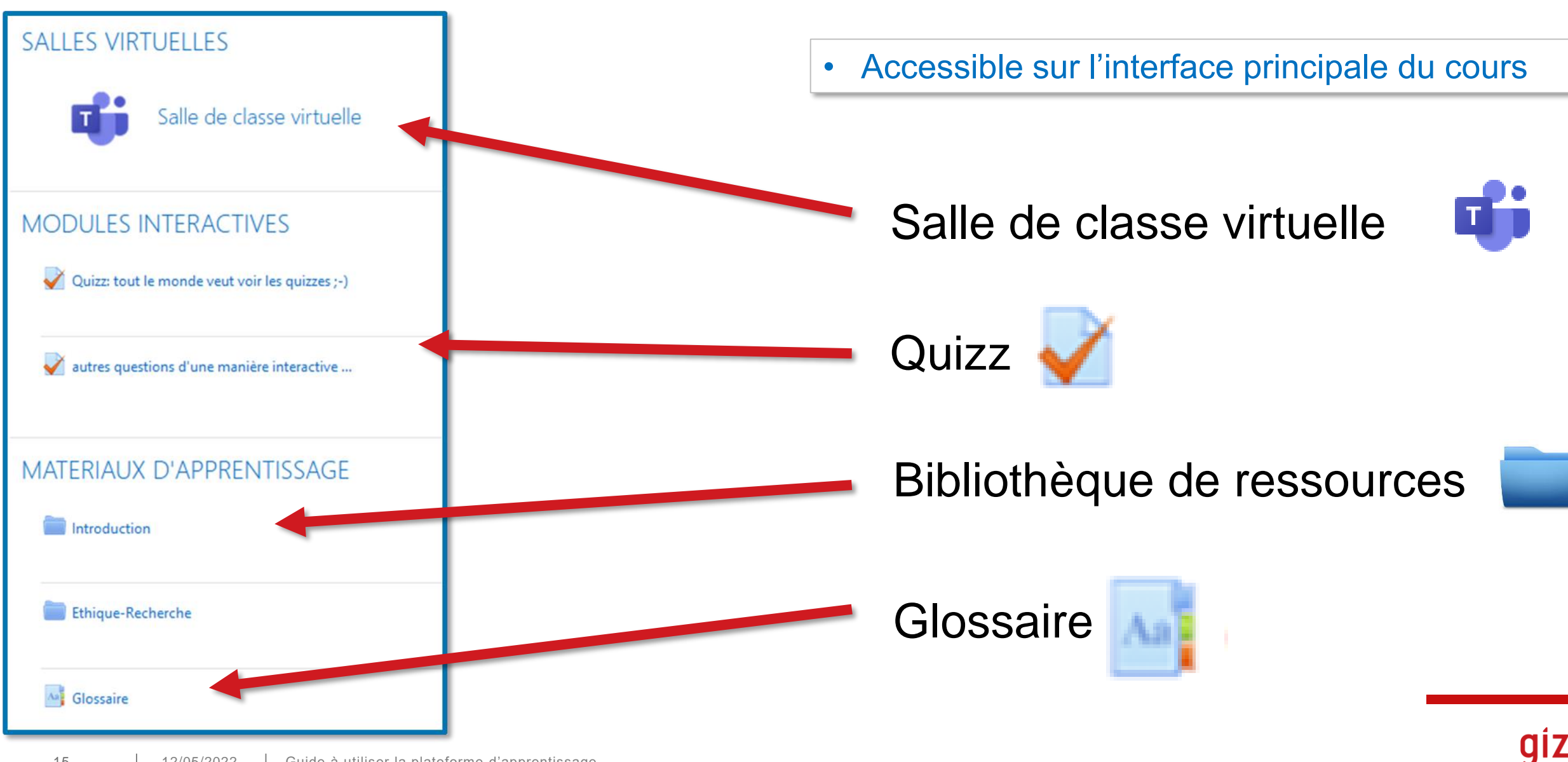

### La salle de classe virtuelle

#### **Interaction avec le formateur en temps réelle:**

- Visioconférence avec son
- Chat / écrite
- Partage d'écran
- Présentation Powerpoint / Vidéos
- Sondages
- **Whiteboard**
- ….

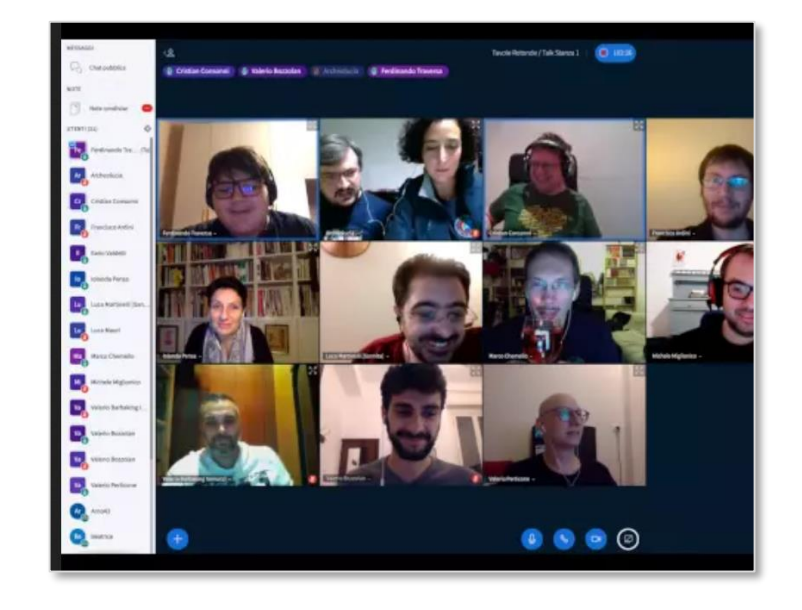

- Accessible sans quitter le cours
- Aucune installation nécessaire

# La bibliothèque de ressources

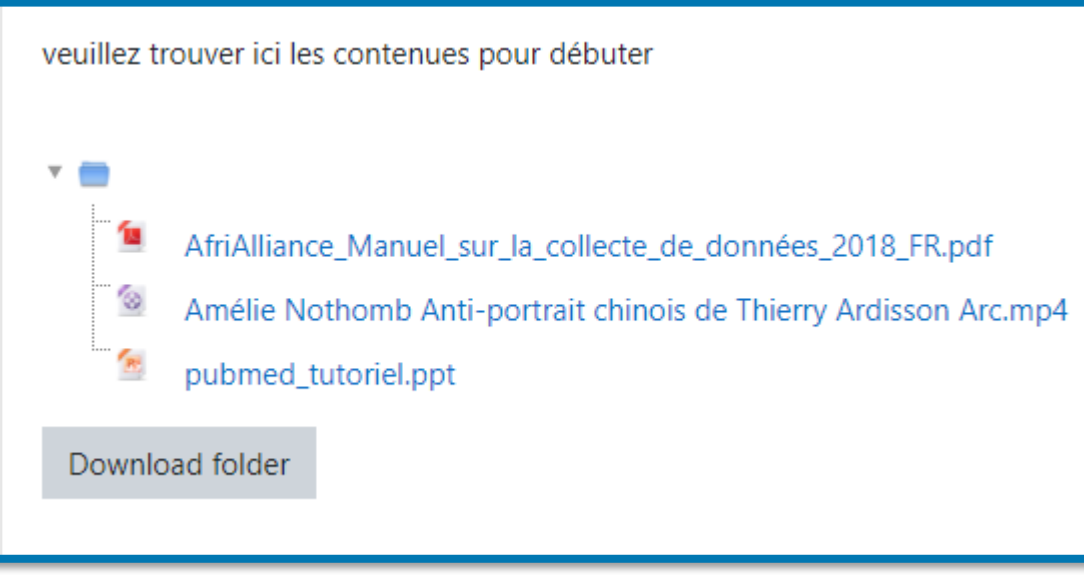

- Téléchargement individuel
- Téléchargement du répertoire complet

#### **Matériaux d'apprentissage:**

- Ressources accessible en ligne
- Textes PDF
- Images
- Présentations Powerpoint
- Vidéos
- ….

## Le glossaire

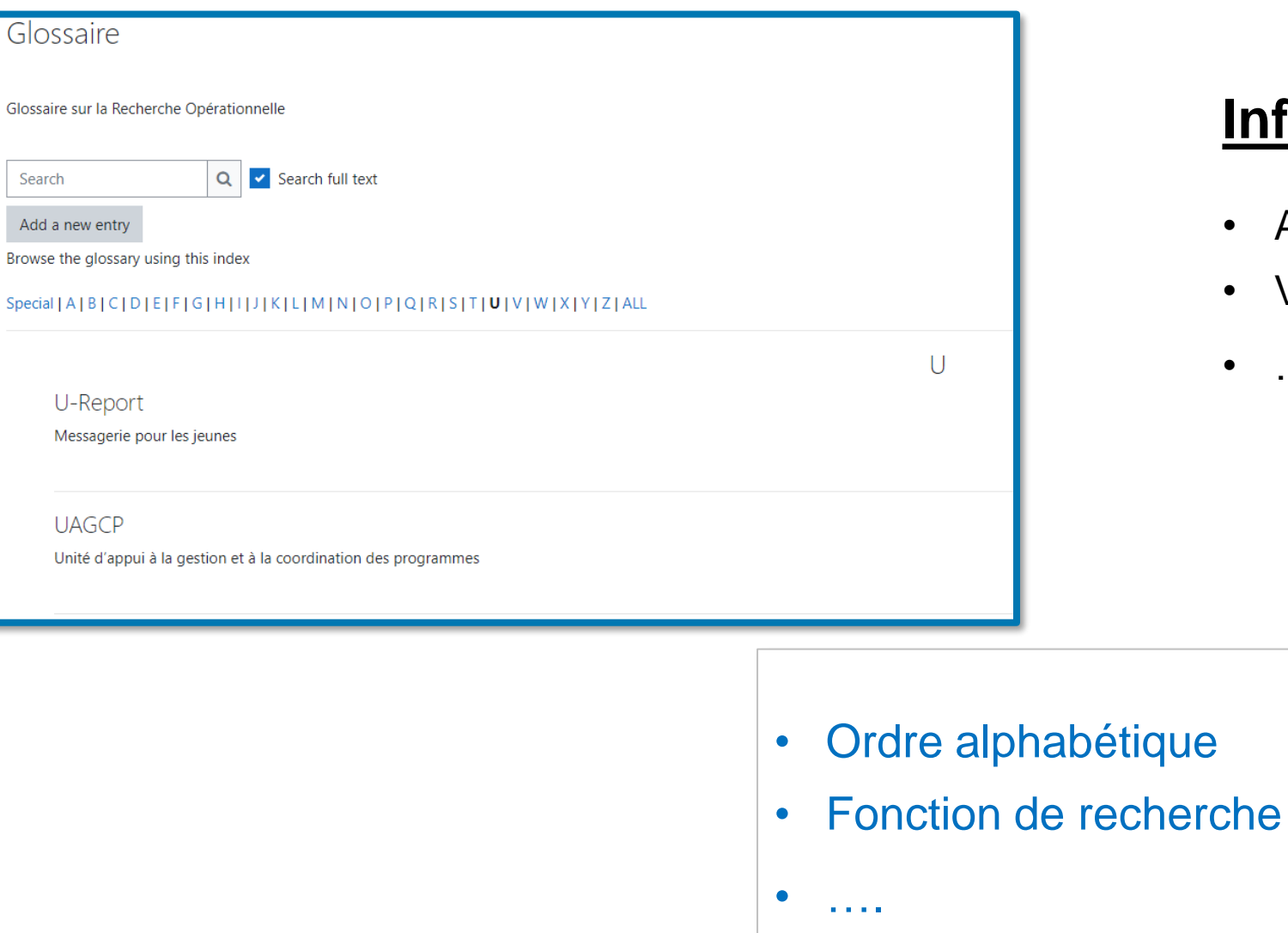

#### **Informations explicatives:**

**Acronymes** 

 $\bullet$  ....

• Vocabulaire spécifique

# Le quizz

Testez vos connaissances !

#### **Types de question:**

- Vrai ? / faux ?
- Choix multiple
- Texte à Trous
- Glisser-déposer Textes
- Glisser-déposer Images

 $\bullet$  ....

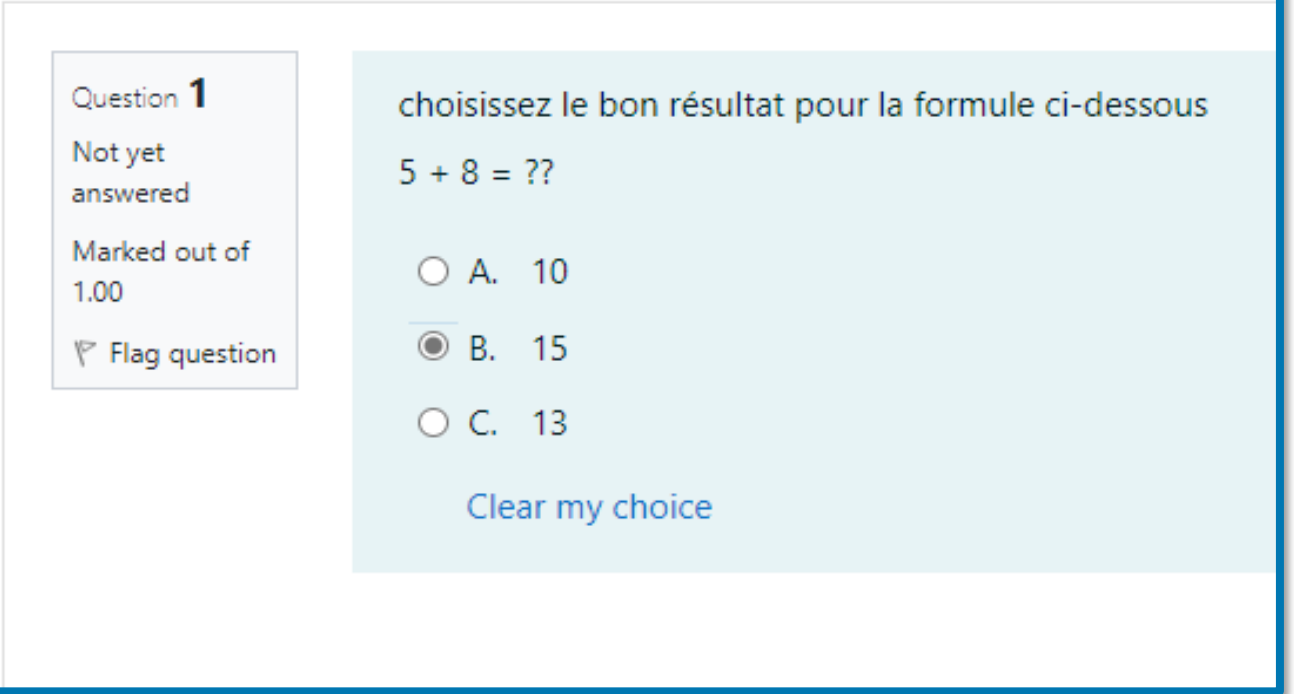

Félicitations!

#### vous êtes prêt à utiliser la plateforme d'apprentissage

[http://learning.sante.gov.gn](http://learning.testplatefnummsgn.com/)

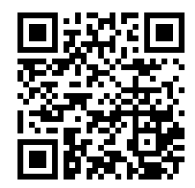

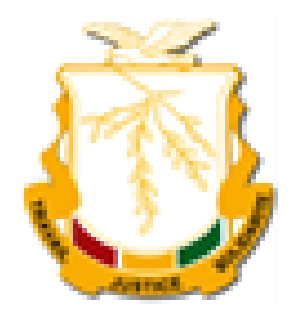

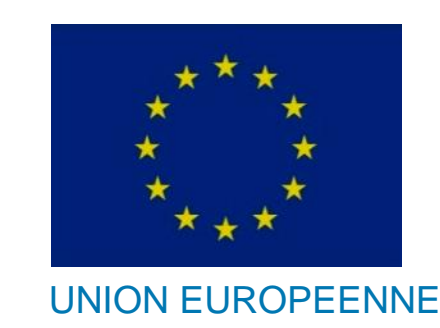

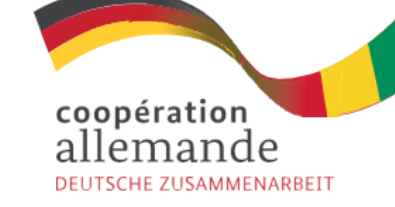

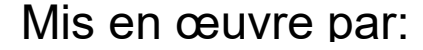

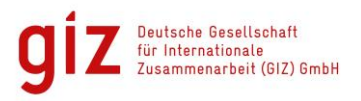

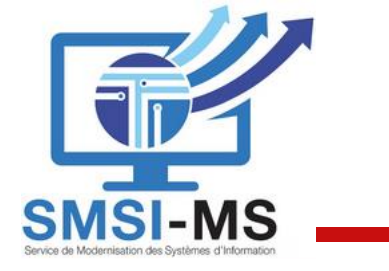

#### **Contact**

**Questions de contenu:**

**Alpha Mahmoud BARRY** Conseillant senior GIZ, Conakry

alpha.barry1@giz.de

+224 622 64 64 80

**Questions techniques:**

**Steffen SCHUSTER** Assistant technique GIZ, Conakry

steffen.schuster@giz.de

+224 627 98 60 25

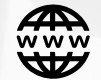

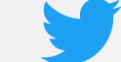

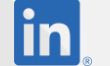

www.giz.de https://twitter.com/giz\_gmbh https://www.linkedin.com/company/gizgmbh

gız